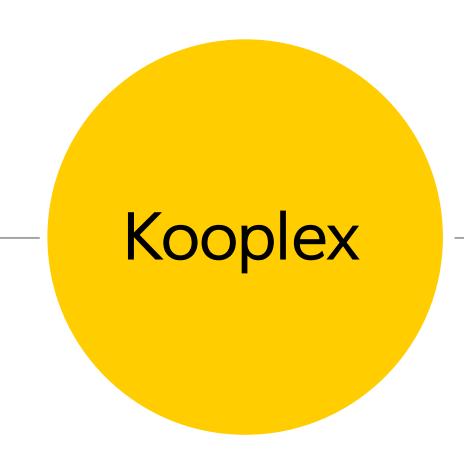

How to hand in your assignments - a simple tutorial

## https://kooplex-edu.elte.hu/

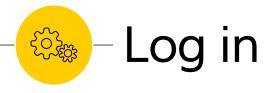

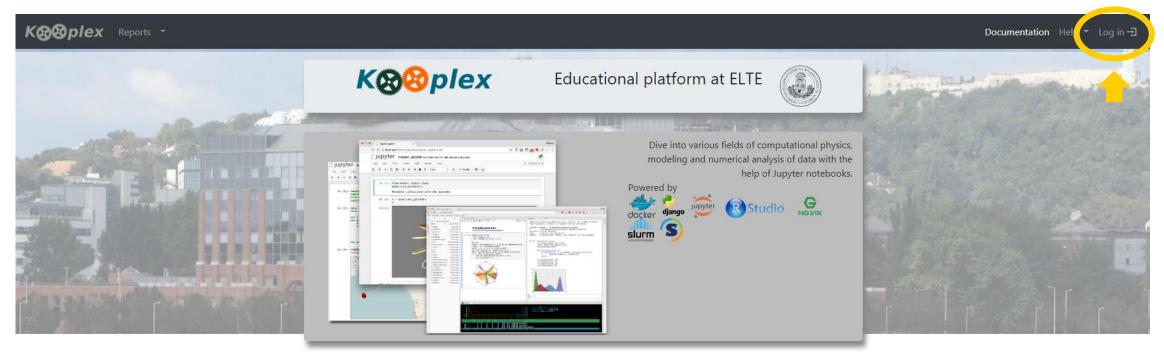

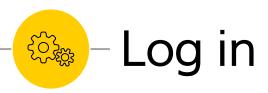

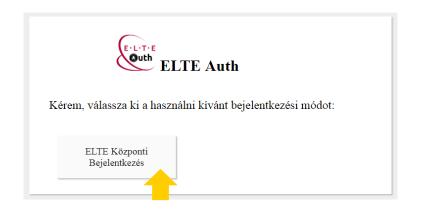

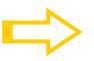

| 25                      |                                                                                                |
|-------------------------|------------------------------------------------------------------------------------------------|
|                         | KÖZPONTI BEJELENTKEZÉS                                                                         |
| Az Őn ált               | al kért honlap megtekintéséhez hitelesítés szükséges.                                          |
| Kérjük, a<br>hitelesítő | az ikonok segítségével válassza ki, hogy milyen<br>adatok hormálatával szeretne bejelentkezni. |
|                         |                                                                                                |
| Kérjük, a<br>bejelentk  | dja meg IIG azonosítóját és a hozzá tartozó jelszavát a<br>ezéshez:                            |
|                         | IIG (caesar) azonosító                                                                         |
|                         | Jelszó                                                                                         |
|                         | Bejelentkezés                                                                                  |

©2018 ELTE INFORMATIKAI IGAZGATÓSÁG Minden jog fenntartva.

## Sign in with your caesar

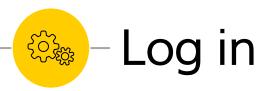

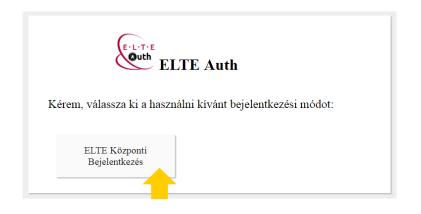

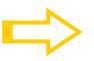

| Eötvös Loránd Tudományegyetem                                                                                                    | ĺ |
|----------------------------------------------------------------------------------------------------|---|
| 35 <b>-</b>                                                                                                    |   |
| KÖZPONTI BEJELENTKEZÉS                                                                                                    |   |
| Az Őn által kért honlap megtekintéséhez hitelesítés szükséges.                                                                                                    |   |
| Kérjük, az <b>ikonok segítségével válassza ki</b> , hogy milye<br>hitelesítő adatok használatával szeretne hijelentkezni.                                                                                                    | n |
|                                                                                                    |   |
| Kérjük, adja meg IIG azonosítóját és a hozzá tartozó jelszavát bejelentkezéshez:                                                                                                    | a |
| IIG (caesar) azonosító                                                                                                    |   |
| Jelszó                                                                                                    |   |
| Bejelentkezés                                                                                                    |   |
| Amennyiben Ön ELTE egyetemi polgár és még nincsen II azonosítója, akkor igényelhet IIG azonosítót elektronikus úton a <u>ügyfélkapu</u> segítségével, vagy személyesen az ELTE Informatik Igazgatóság <u>Operátori szolgálatán</u> . | Z |

©2018 ELTE INFORMATIKAI IGAZGATÓSÁG Minden jog fenntartva.

Sign in with your caesar or neptun account

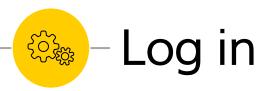

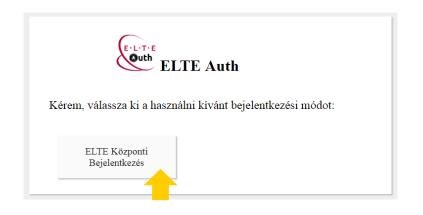

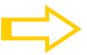

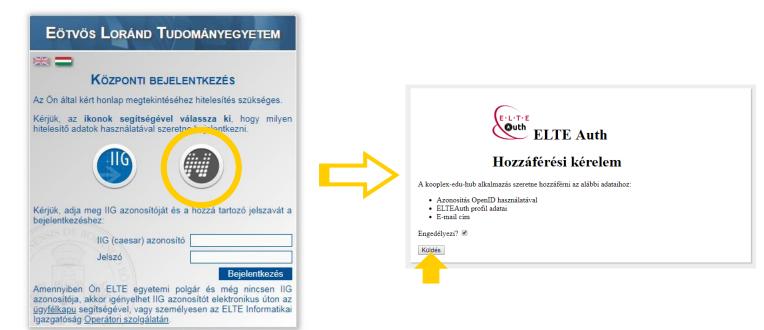

Sign in with your caesar or neptun account

©2018 ELTE INFORMATIKAI IGAZGATÓSÁG Minden jog fenntartva.

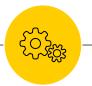

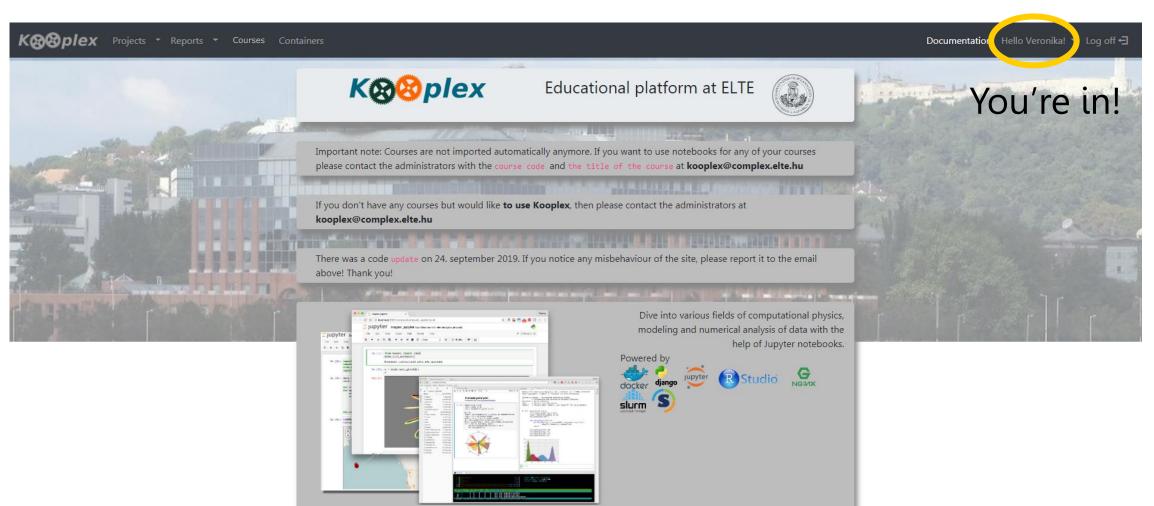

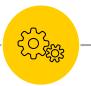

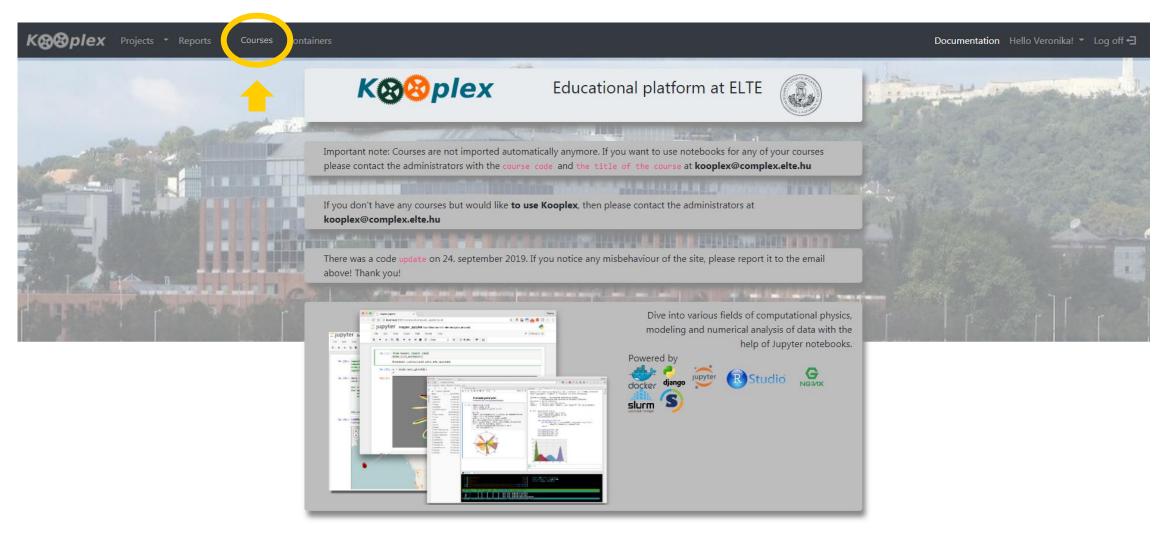

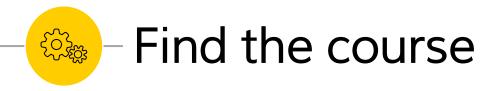

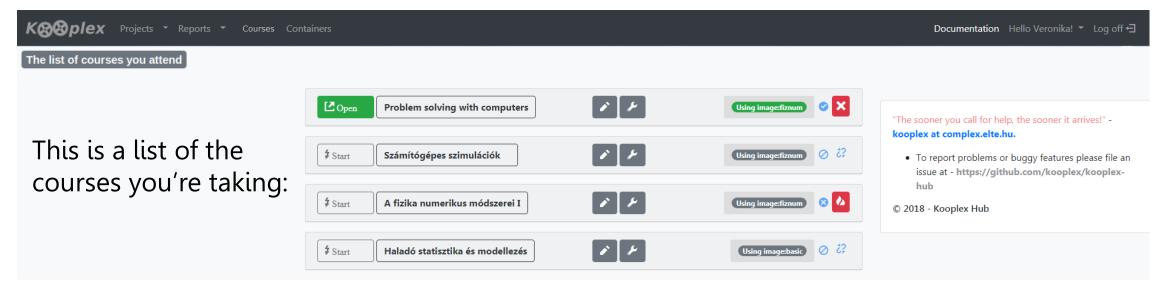

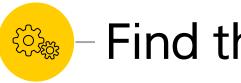

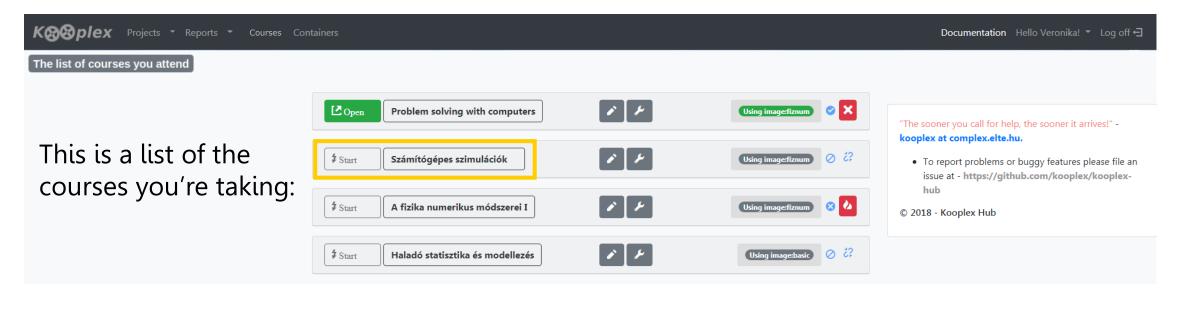

Find

**≯** Start Számítógépes szimulációk

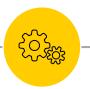

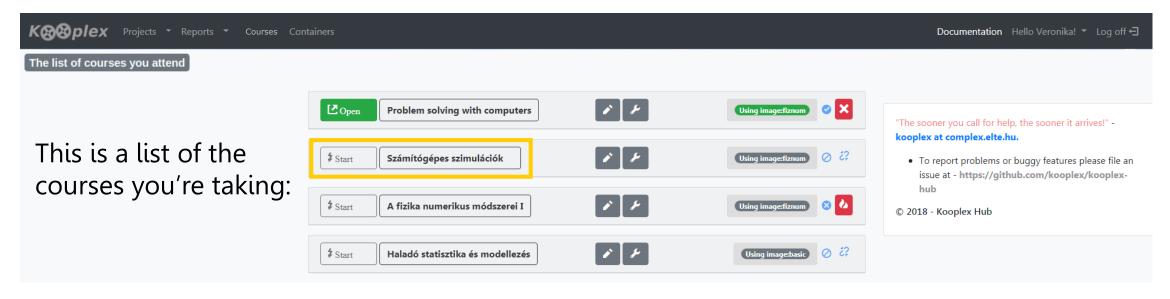

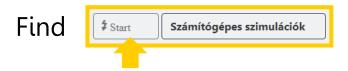

**Click on Start!** 

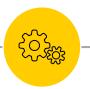

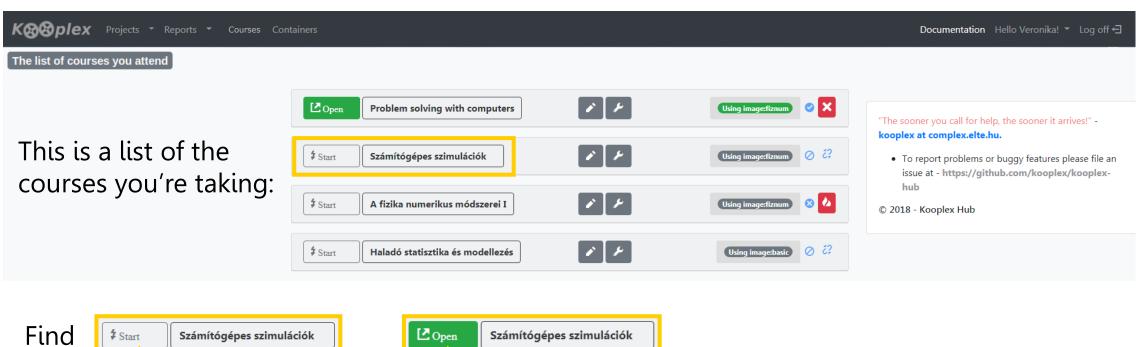

**Click on Start!** 

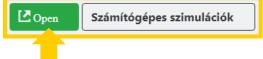

**Click on Open!** 

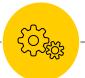

## - Assignment directories

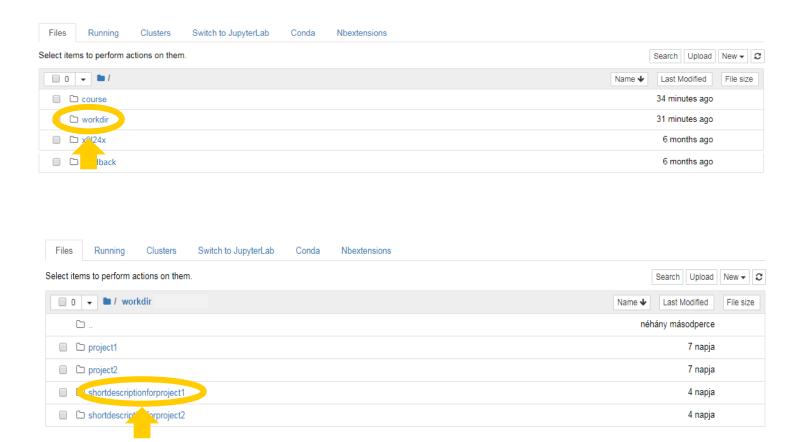

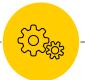

## - Assignment directories

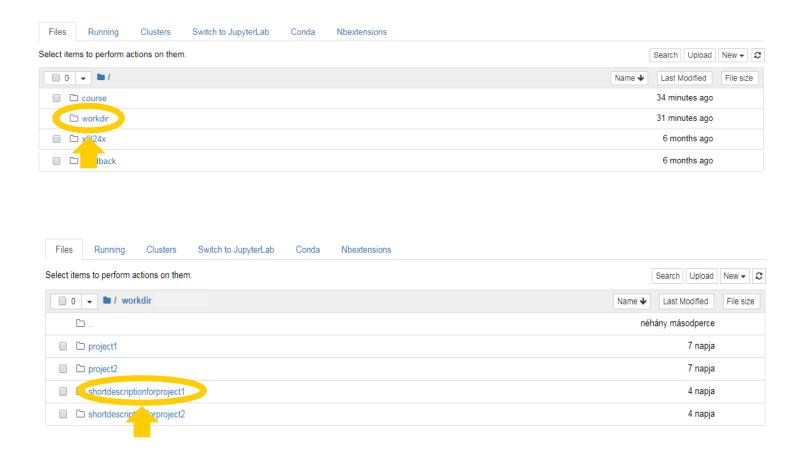

Upload all files to the directory of the given assignment that you wish to hand in.

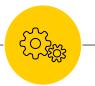

## Uploading/creating files

#### **Creating jupyter notebooks:**

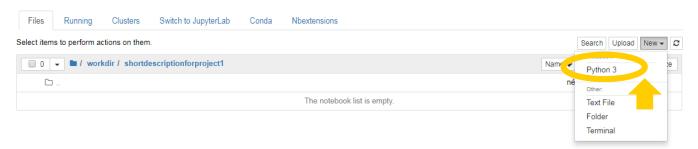

#### **Uploading files:**

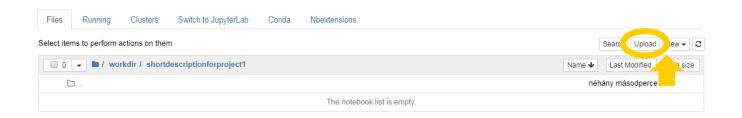

# Submission requirements

#### Make sure to:

- Upload a PDF file that contains your report/short description.
  - What should be in it:
    - Descriptive, understandable text
    - Figures with figure legends
  - What shouldn't be in it:
    - Code
- BUT: upload your code separately as jupyter notebooks or script files
- Everything you wish to hand in should be in the assignment directory.
  Nothing else will be corrected!

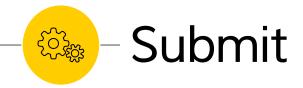

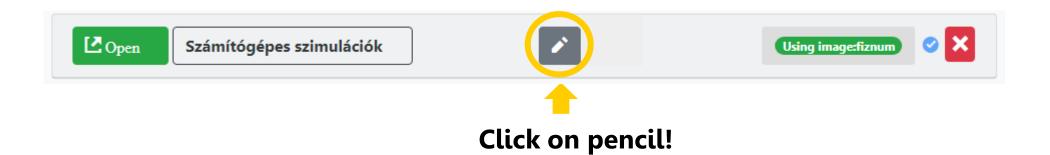

# - Submit

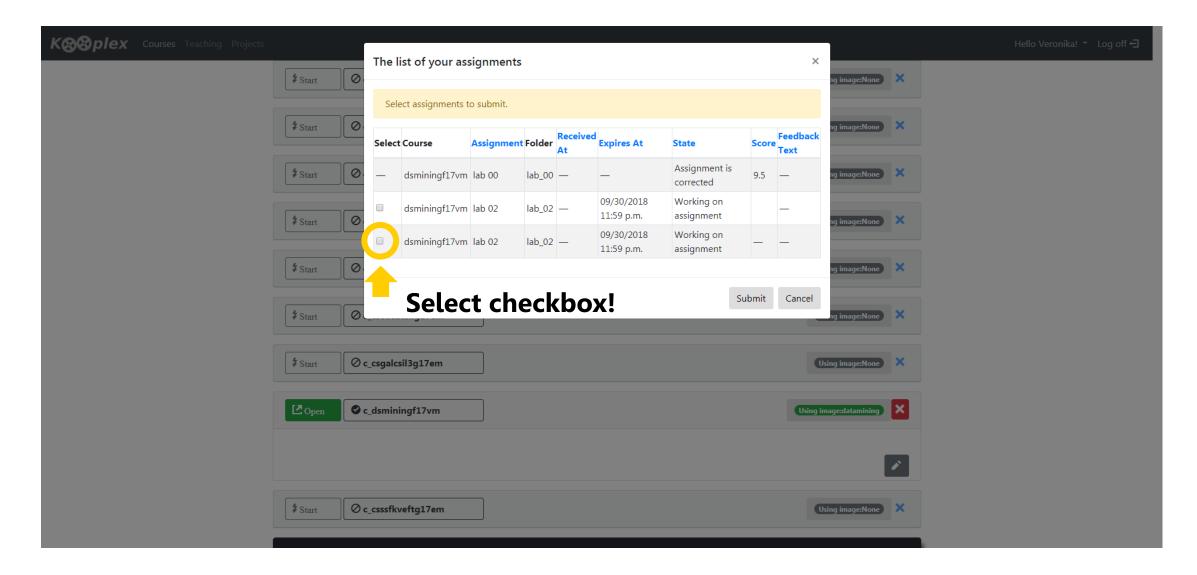

# - Submit

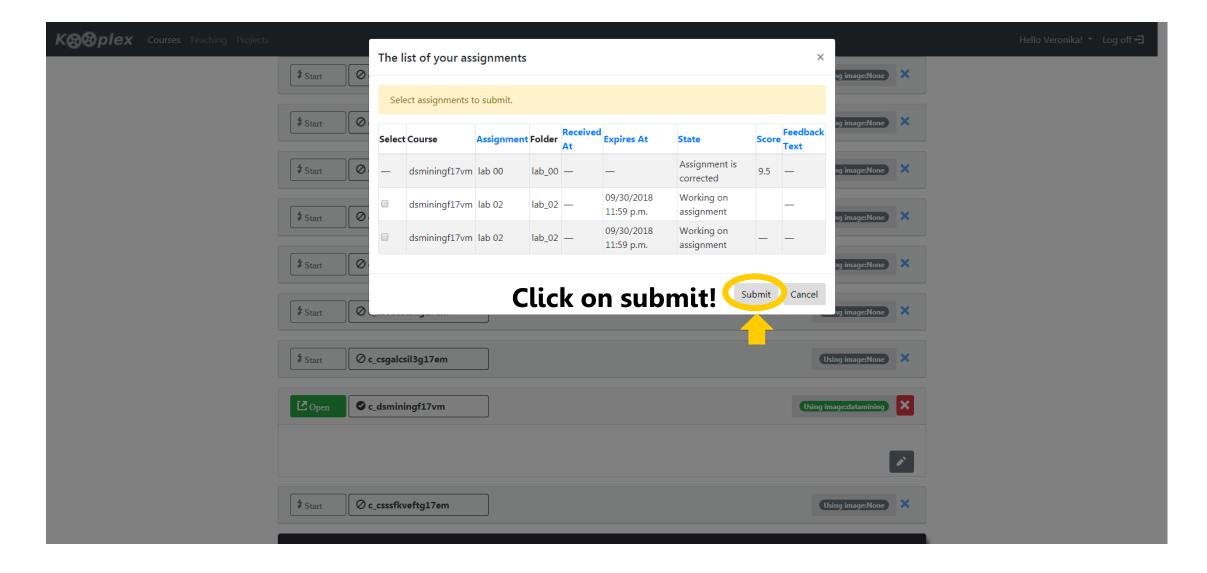

# - Submission deadlines

#### Deadlines are listed on the course website.

#### Submitting before deadline:

- If you are ready before the given deadline, we urge you to submit your work.
- If you do change your mind about something, you can resubmit before the deadline.

#### At the deadline:

- The content of your assignment directory (and nothing else!) will be collected automatically at the deadline if you have not submitted it earlier.
- We will correct only those files that were in your assignment directory at the time of the deadline and nothing more.

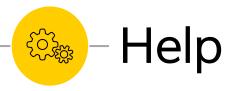

### More detailed documentation of the Kooplex system:

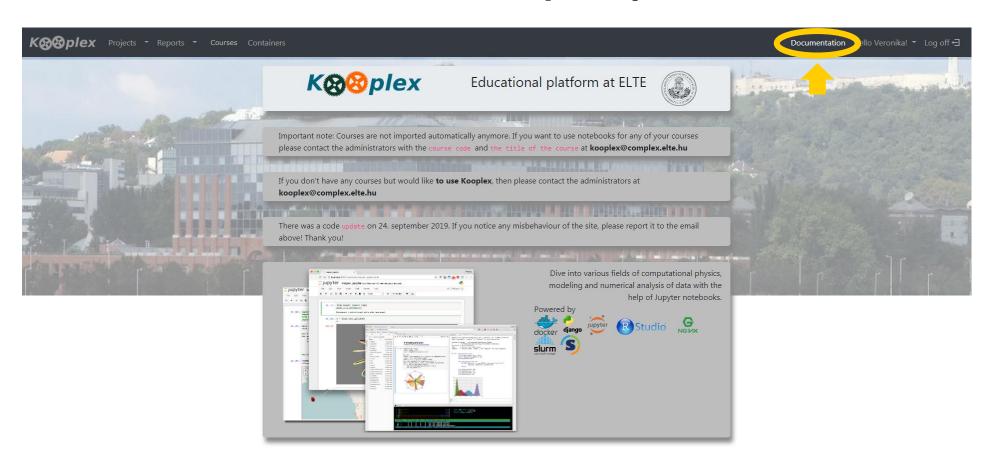

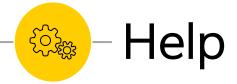

Technical inquiries and bug reports should be directed to:

## kooplex@complex.elte.hu